## TEREPMETSZET KÉSZÍTÉS, DOMBORZATMODELL 2.

Az előző gyakorlatban a szórt pontokban lévő magassági értékekből állítottunk elő domborzatmodellt egy 1x1 méteres rácshálóra lineáris és spline interpolációval. hasonlítsuk most össze a két megoldást! A domborzat.mat fájlban az előző órán kapott adatok vannak, amiket a save paranccsal lehetett elmenteni:

save domborzat.mat XI YI ZI ZI2 x y z

x,y,z változók a terepfelmérés szórt pontjai, XI, YI a rácsháló x,y pontjai, ZI a lineáris interpoláció során kapott z értékek, ZI2 pedig a spline interpoláció során kapott z értékek.

A lineáris és spline interpolációval kapott szintvonalakat elmentettük az interp\_lin.jpg és az interp splien.jpg képekbe. A spline interpoláció jóval simább szintvonalakat eredményez, mint a lineáris interpoláció, azok kissé szögletesek. Viszont van egy terület, ahol a két ábra nagyon eltér egymástól. Vizsgáljuk ezt meg alaposabban!

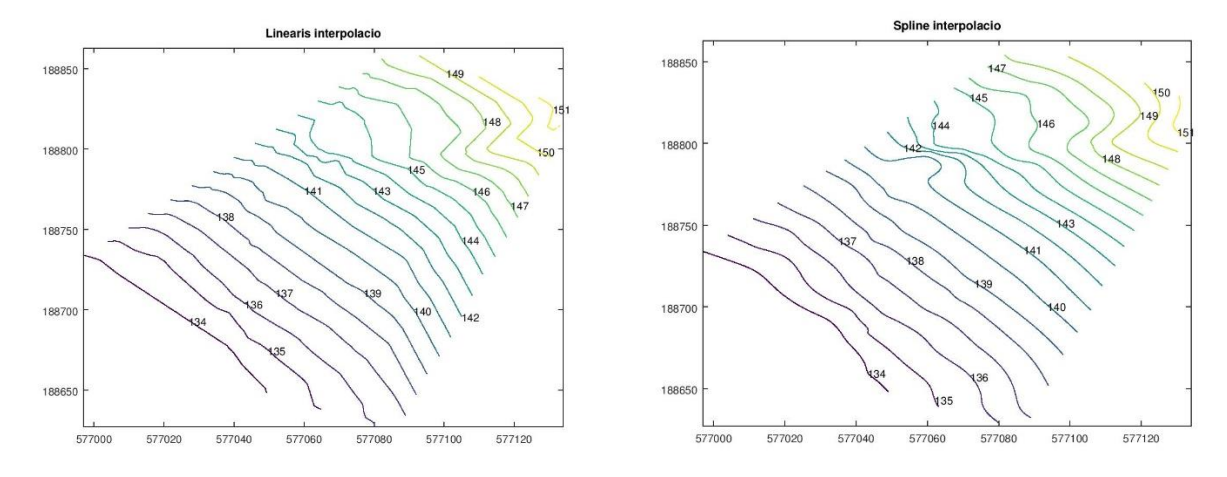

# KÉTFÉLE INTERPOLÁCIÓ KÖZÖTTI ELTÉRÉS PONTOKBAN

Töltsük le a domborzat.mat fájlt, majd olvassuk be a tartalmát (XI, YI, ZI, ZI2, x,y,z)! Számoljuk ki a kétféle interpoláció között az eltéréseket. Jelenítsük meg színátmenetes térképen az eredményt! Néhány pontban kérdezzük le grafikusan az eltérés nagyságát, majd jelenítsük meg a maximális eltérés helyét kiemelve!

```
 clear all; close all; clc;
 page_screen_output(0);% laponkénti megjelenítés leállítása Octave-ban
> load domborzat.mat
\rightarrow % Elteres a ketfele interpolacio kozott
> DZ = ZI - ZI2;
\rightarrow % Megjelenítés színátmenetes térképen
> figure(1);
> imagesc(XI(1,:), YI(:,1), DZ); % színátmenetes térkép
> axis xy;
 colorbar; % jelkulcs
 title('Elteresek');
> colormap(jet)
```
 $\,>$ 

Egy felülnézeti ábrán a ginput paranccsal választhatunk ki egy pontot. Ezért használtuk megjelenítésre most a 3D surf parancs helyett az **imagesc** színátmenetes megjelenítést.

```
 msgbox('Adjon meg egy pontot a terkepre kattintva!')
> [xA vA] = ginput(1):
 % A pontban az eltérés értékét az interp2 paranccsal számíthatjuk
> zA = interp2(XI, YI, DZ, xA, yA)
```
Foglaljuk most ciklusba az egészet, és kérdezzük meg a felhasználótól szeretne-e még több pontot lekérdezni? A kérdés grafikus ablakban történő feltevéséhez többféle parancs közül választhatunk, használhatjuk az inputdlg, menu vagy a questdlg parancsot is. Most ez utóbbit használjuk. Gyakorlásképp próbálja ki a másik kettőt is, ami már korábban is szerepelt!

```
 kerdes = 'Szeretne meg pontokat lekerdezni?';
> valasz = 'igen';
> while strcmp(valasz, 'igen')
 valasz = questdlg(kerdes, 'Kerem valaszoljon!','nem','igen','nem')
> if strcmp(valasz.'igen')
> [xA yA] = ginput(1)
> zA = interp2(XI, YI, DZ, XA, yA)
 text(xA,yA,num2str(zA))
> end
>end
```
Az inputdlg parancsnál meg lehet adni egy címet az ablaknak (pl. most: 'Kerem valaszoljon!'), két gombot és hozzá a végén, hogy melyik legyen az alapértelmezett, ha csak simán 'enter'-t nyomunk. A ciklus addig menjen, amíg a válasz igen. Mivel a ciklus elején történik a feltételvizsgálat, ezért, a kérdésfeltevés után is meg kell vizsgálni a feltételt, és csak akkor folytatni a lekérdezést, ha a válasz 'igen'. Másik megoldás lehet, ha azt vizsgáljuk, hogy 'nem' választ kaptunk-e, és ebben az esetben egy break utasítással is ki lehet lépni a ciklusból.

#### MAXIMÁLIS ELTÉRÉS HELYE, ÉRTÉKE

Határozzuk meg a maximális eltérés értékét, helyét és jelenítsük meg!

```
2017. március 22. 2 2 Dr Laky Piroska
 DZmax = max(max(abs(DZ))) % maximális eltérés a rácshálóban
 % a max. elteres helye a mátrixban (sor, oszlop)
> [imax jmax] = find(abs(DZ) == DZmax)
 % a max. elteres X, Y koordinátái a méterszer méteres rácshálóban
> xmax = XI(imax, jmax)> ymax = YI(imax, jmax)
 % Kiplottolása nagyobb méretű zöld rombusszal, zöld kitöltéssel
> hold on;
 plot(xmax, ymax, 'gd', 'MarkerSize', 12, 'MarkerFaceColor', 'g'); 
 % Írjuk fel az eltérés értékét az ábrára!
> x0 = 3; y0 = 3; % eltolás értékek a szöveghez
> t = text(xmax+x0, ymax+y0, num2str(DZmax)); set(t, 'fontSize', 14, 'FontWeight', 'bold');
 % Eredmény megjelenítése külön grafikus ablakban:
 msgbox(sprintf('A maximalis elteres: %.2f', DZmax))
 % Mérési pontok feltüntetése
> plot(x, y, 'k+'); % mérési pontok
```
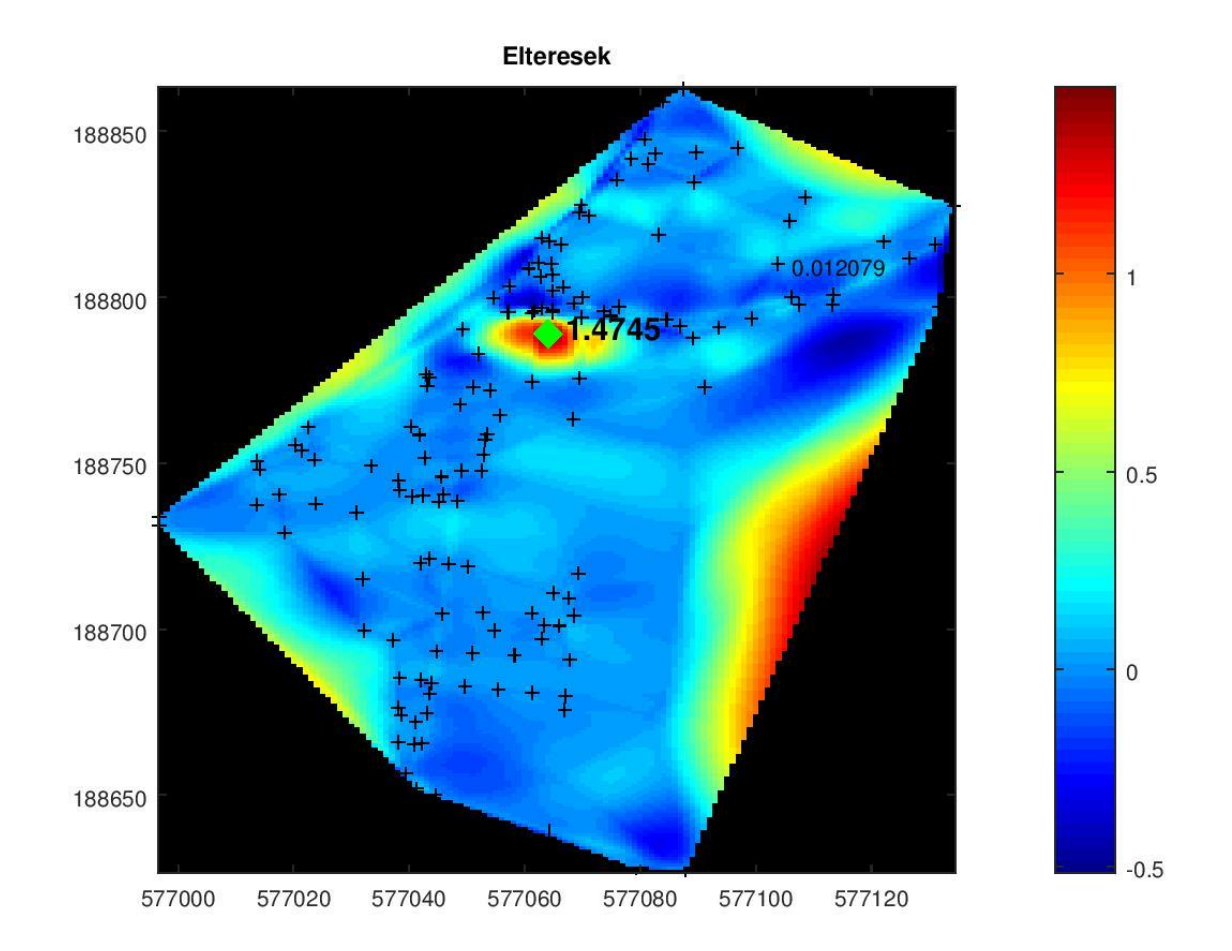

Az eltérés ott a legnagyobb, ahol nincsenek mért pontjaink. Ezeken a helyeken a lineáris interpoláció egyszerűen levágja az értékeket egy egyenessel, a spline pedig a korábbi görbületekkel folytatva számítja a felületet. Ezt a legkönnyebben metszetek felvételével nézhetjük meg.

#### TEREPMETSZETEK É-D ÉS K-NY IRÁNYOKBAN

Készítsünk Észak-Dél és Kelet-Nyugat irányú metszeteket a maximális eltérés helyén! A metszetekhez kiválasztjuk a méterszer méteres rácshálónkból (XI, YI, ZI) azokat a sorokat (K-Ny) vagy oszlopokat (É-D), amelyek megfelelnek a maximális eltérésnek.

```
 % Nyugat-Kelet irányú metszet a maximális eltérés helyén
> figure(2);
> subplot(1,2,1)> plot(XI(imax,:), ZI(imax,:), 'r'); hold on;
> plot(XI(imax, :), ZI2(imax, :), 'b')
 legend('Linearis', 'Spline','Location','southeast');
 title('Nyugat-Kelet iranyu metszet');
\rightarrow % Észak-Dél irányu metszet a maximális eltérés helyén
> subplot(1,2,2)
> plot(YI(:,jmax), ZI(:,jmax), 'r');hold on;
> plet(YI(:,jmax), ZI2(:,jmax), 'b'); legend('Linearis', 'Spline','Location','southeast');
 title('Del-Eszak iranyu metszet');
\geq
```

```
 % A szebb megjelenítés miatt nyújtsuk meg az ábrát x irányban!
 % Kérdezzük le az ábra alap pozícióját, méreteit 
 % [pos_x, pos_y, size_x, size_y]
> pos = get(gcf, 'Position')
 % Nyújtsuk meg a x irányú méretet a kétszeresére!
> pos(3) = pos(3)*2 set(gcf, 'Position', pos)
```
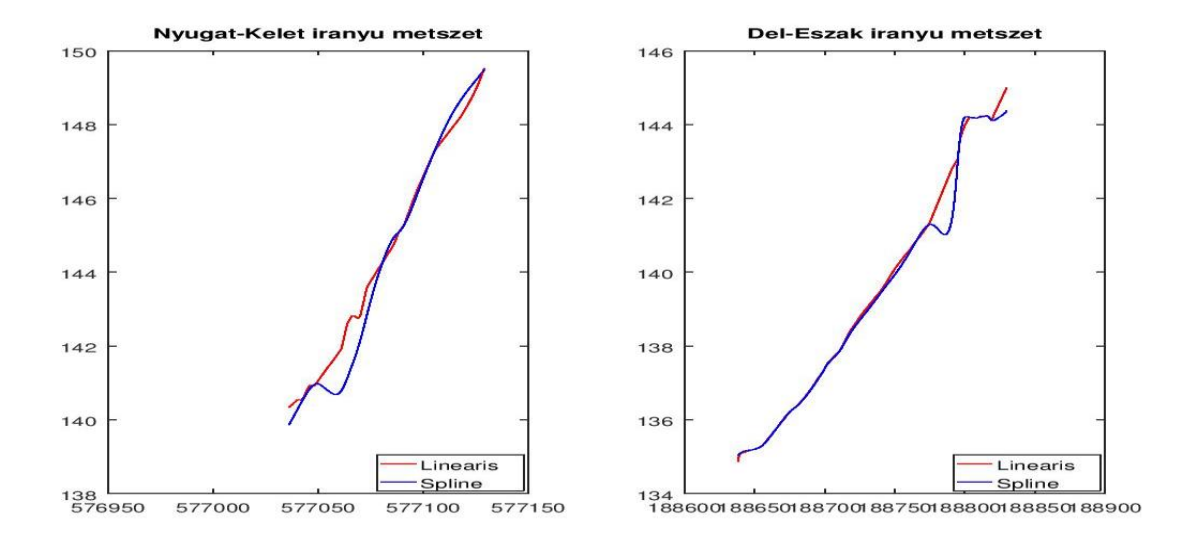

## TEREPMETSZETEK TETSZŐLEGES IRÁNYBAN

A tetszőleges metszet felvételéhez két pontot kell kiválasztani a ginput paranccsal!

```
 % Metszet tetszőleges irányban
 pause(1); close(gcf); % bezárjuk az aktuális ábrát 1 mp után
 msgbox('Adjon meg ket pontot metszet keszitesehez!');
> figure(1);
> [XA yA] = ginput(2)
> hold on;
> plot(xA, yA, 'r*-','LineWidth',4);
```
Ezután a két végpont között felveszünk 100 pontot, és ezekben kiszámoljuk interpolációval a z értékeket, akár a lineáris, akár a spline interpoláció eredményét felhasználva az interp2 paranccsal.

```
> xm = linspace(xA(1), xA(2), 100);
> ym = 1inspace(yA(1), yA(2), 100);
> zm = interp2(XI, YI, ZI, xm, ym);
> zm2 = interp2(XI, YI, ZI2, xm, ym);
```
A z értékeket a kezdőponttól mért távolság függvényében fogjuk megjeleníteni. Ehhez ki kell számolnunk a távolságokat!

```
> s = sqrt((xm-xA(1)).^2 + (ym-yA(1)).^2);> figure(3);
 plot(s, zm, 'r');hold on;
> plot(s, zm2, 'b');
 legend('Linearis', 'Spline');
 title('Altalanos iranyu metszet');
```
#### Matlab/Octave a geodéziában 7. gyakorlat

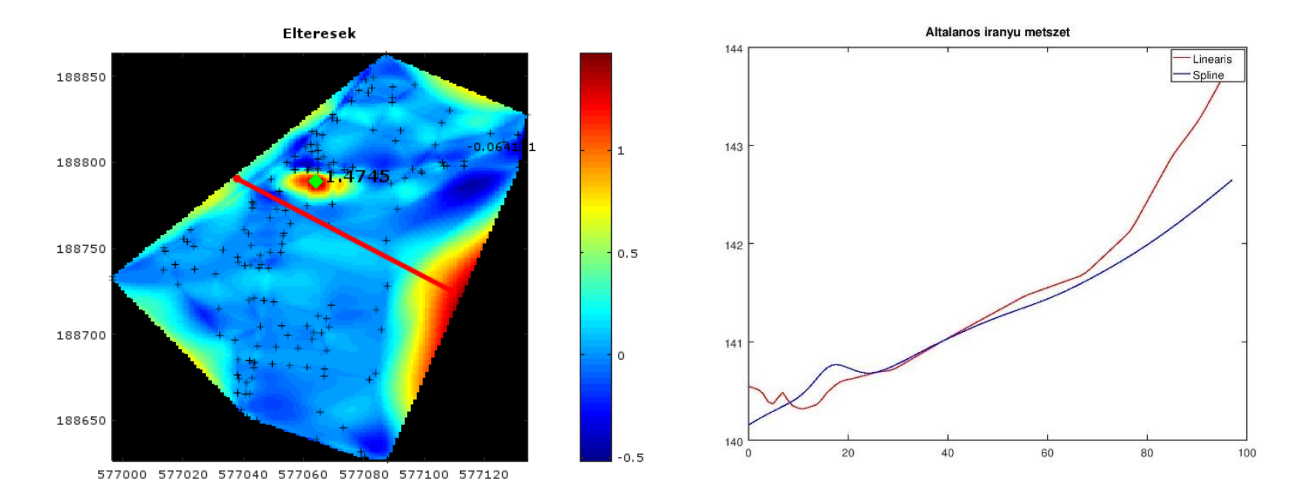

#### TEREPRENDEZÉS UTÁNI FÖLDTÉRFOGATOK SZÁMÍTÁSA

A területen elegyengették a kisebb nagyobb egyenetlenségeket, ezután készült egy újabb felmérés a területről. számoljuk ki ezek alapján a szükséges földmunka mennyiségét!

Először töltsük be a simított állományt!

```
> simitas = load('simitas_coo.txt');
> xs = simitas(:,2);> ys = simitas(:,3);
> zs = simitas(:,4);
```
Interpoláljunk lineárisan rácshálóra, majd nézzük meg a különbséget a korábbi felületeinkkel!

 $>$  ZI3 = griddata(xs, ys, zs, XI, YI);

Számoljuk ki a szükséges földmunka mennyiségét, majd ábrázoljuk ezt! Ehhez számoljuk ki a két felület magasság különbségét a rácspontokban, rendezés előtt és után!

```
> foldmunka = ZI3 - ZI:
```

```
> figure(4);
```

```
> imagesc(XI(1,:), YI(:,1), foldmunka);
```

```
> axis xy;
```

```
> colorbar; colormap(jet);
```

```
 title('Foldmunka');
```
Számoljuk ki a szükséges töltés/bevágás mennyiségét! Mivel a rácsháló méterszer méteres így könnyű dolgunk van, csak összegezni kell a 'pixelek' számát.

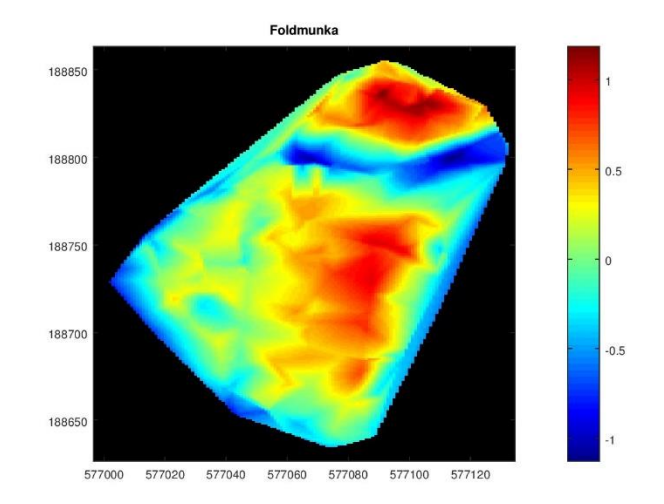

```
> toltes = sum(foldmunka(foldmunka > 0)) % 4054.9
```

```
> bevagas = sum(foldmunka(foldmunka < 0)) % -2011.9
```

```
> egyenleg = toltes+bevagas % 2043.0
```